## **WebVendor Registration Directions**

To begin the registration process, follow the directions below.

Step 1. Navigate to the following link in your web browser: [https://finance.ocfo.gsa.gov/WebVendors/](https://finance.ocfo.gsa.gov/WebVendors/AccountManagement/User/UserRegistration.aspx)

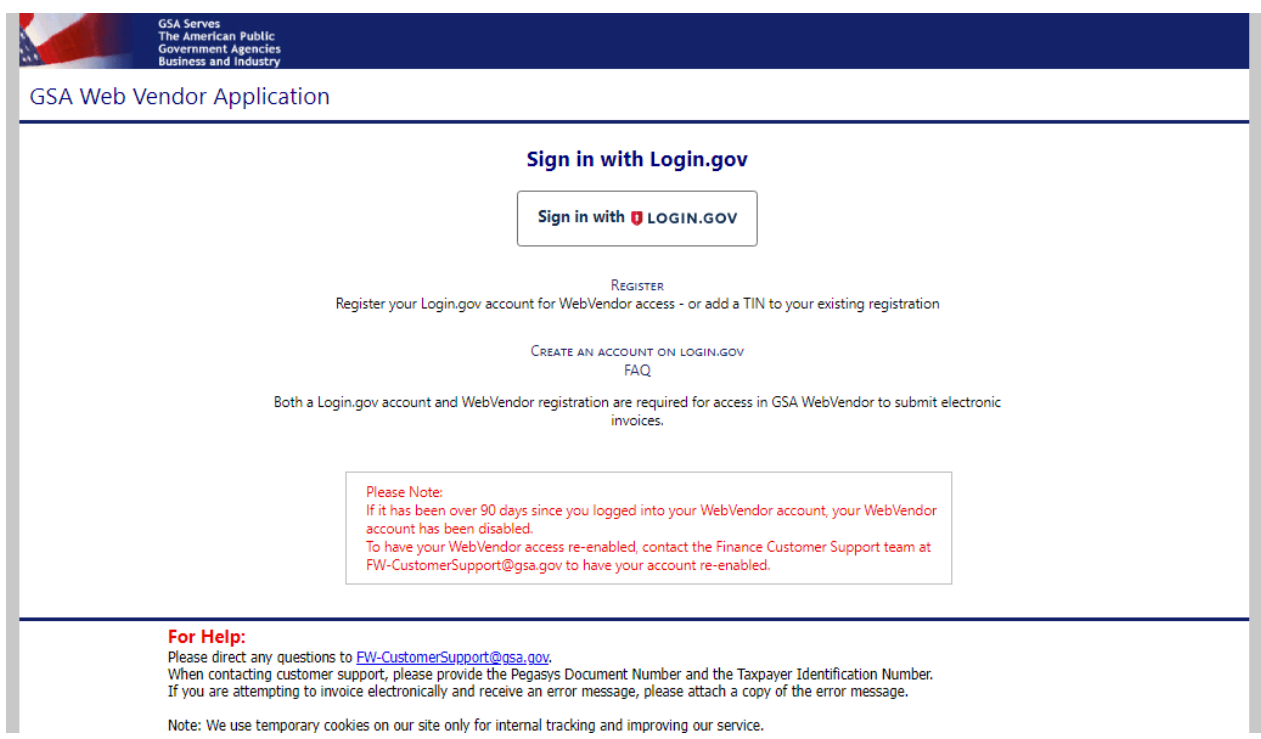

Step 2. Click the Register link(shown in the image above). Enter Taxpayer Identification Number (TIN) and Click Verify Vendor.

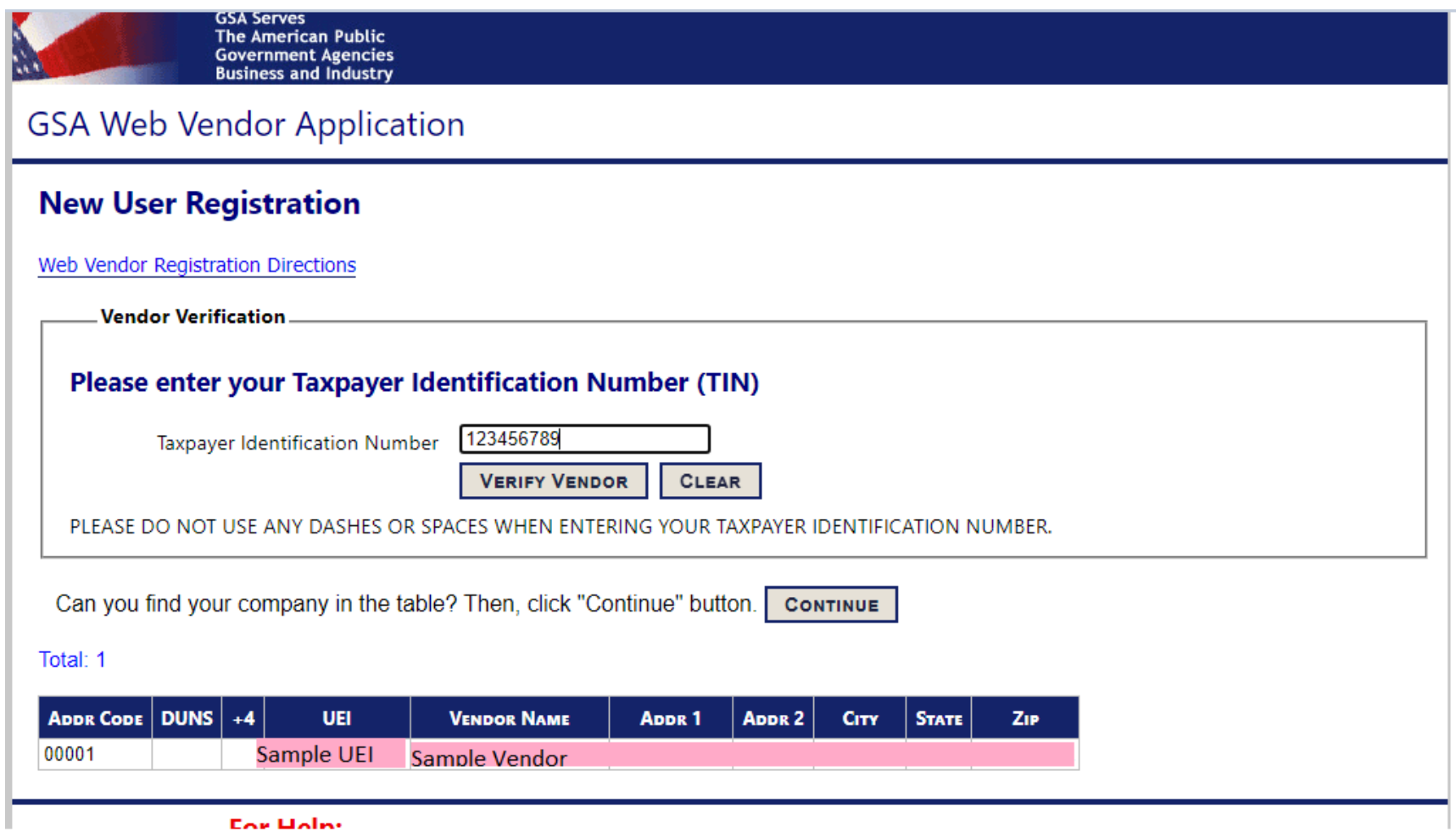

Step 3. Enter your personal information into the form. Please note the Admin User check box should be checked to have Admin rights. Admin rights allow you to modify the accounts of other users within your company. If you only need standard user rights and access to modify your own account, leave the Admin User box unchecked. After completing the form, click the Register button.

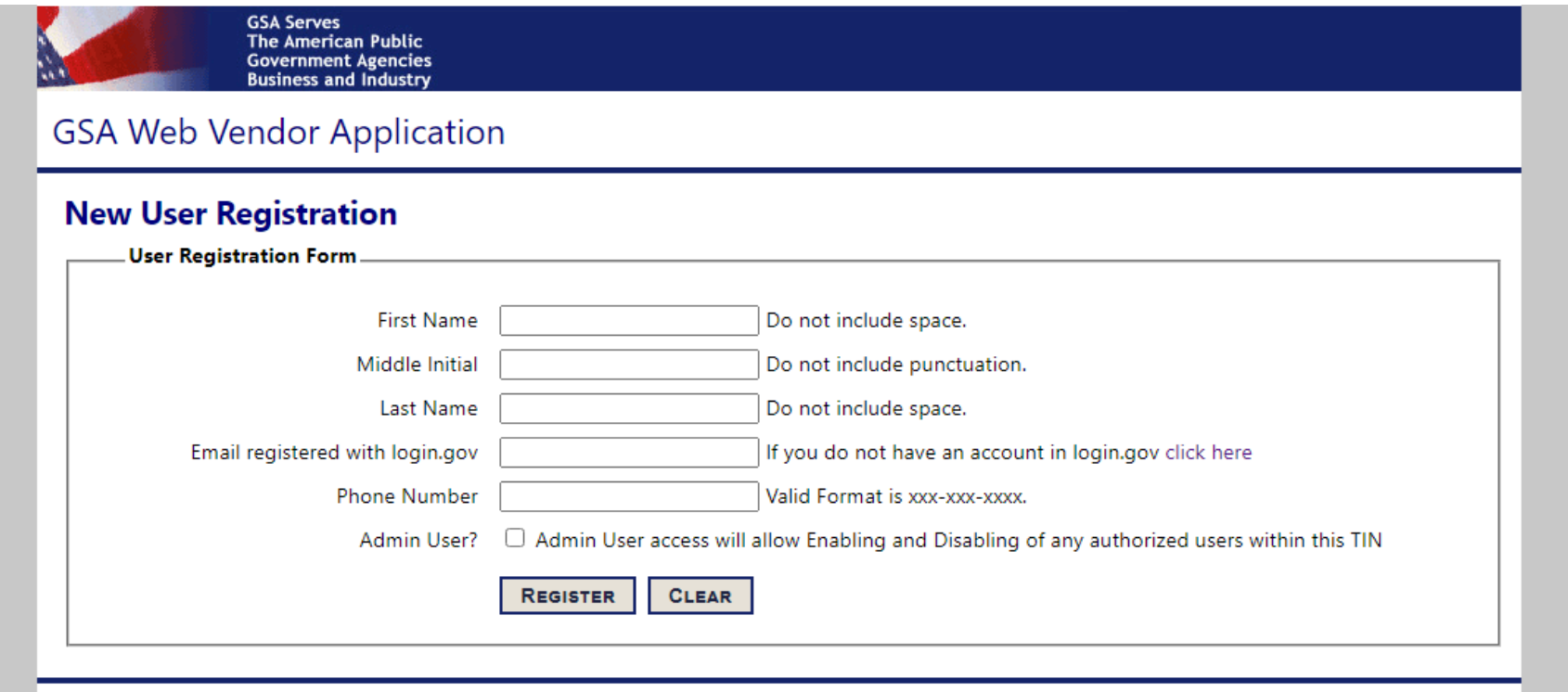

Step 4. You should receive a confirmation as shown below.

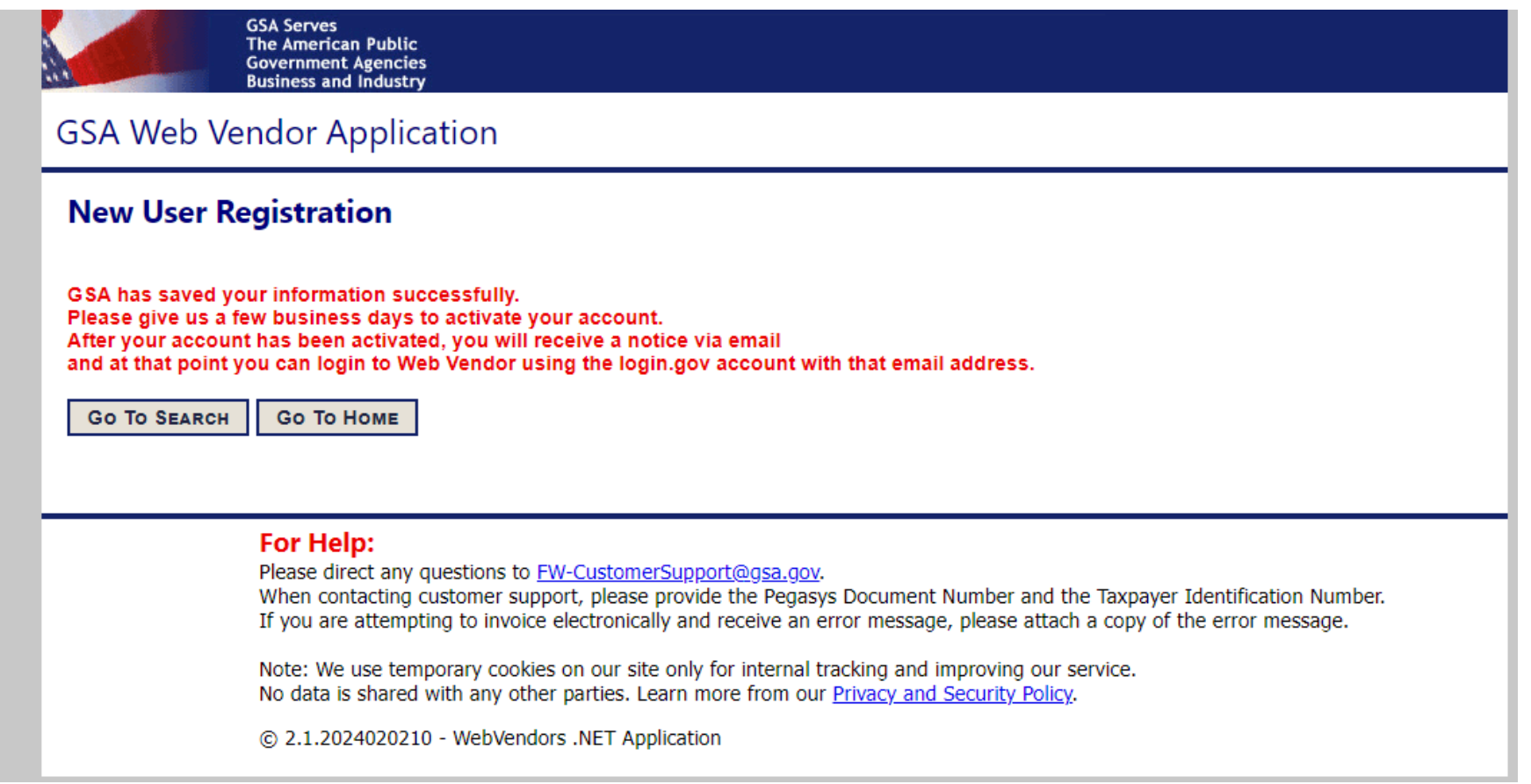

Step 5. Your registration should now be complete. Once your account is approved by GSA Finance, you will receive an email and at that point you can login to Web Vendor using the login.gov account with that email address.

*Congratulations! Your GSA Web Vendor registration has been activated for your login.gov account.*

*Your access will be ready for processing the next business day using* [https://finance.ocfo.gsa.gov/WebVendors/](https://finance.ocfo.gsa.gov/WebVendors/AccountManagement/User/UserRegistration.aspx)

This email and any files transmitted with it are confidential and intended solely for the use of the individual or entity to whom they are addressed. If you have received this email in error please notify the system manager. This message contains confidential information and is intended only for the individual named. If *you are not the named addressee, you should not disseminate, distribute or copy this email*